# Philips TV Firmware Upgrade (w/USB Drive)

Check the first four digits of your serial number. Example DS1Axxxxxxxxxx. Only load the software if your serial number matches. If you serial number does not match, check at a later date for availability.

There are two different software versions in this update. Click on the link at the bottom of the list containing your serial number match.

The software version for the following list is PHL-0T0JU\_142\_0.

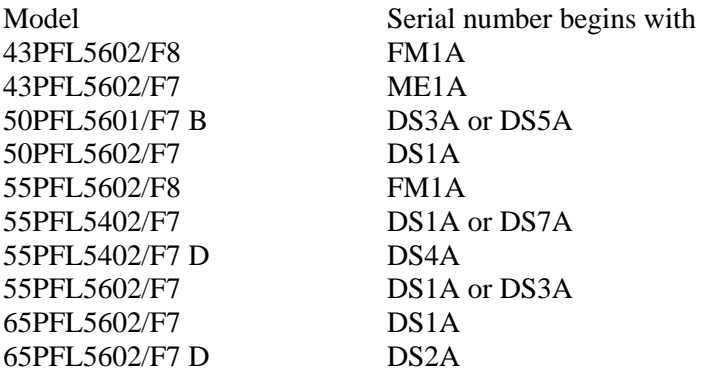

[http://www.mediafire.com/file/g8j30u2b9bg9997/PHL-0T0JU\\_142\\_0.zip/file](http://www.mediafire.com/file/g8j30u2b9bg9997/PHL-0T0JU_142_0.zip/file)

The software version for the following list is UNI-0T0KU\_150\_0

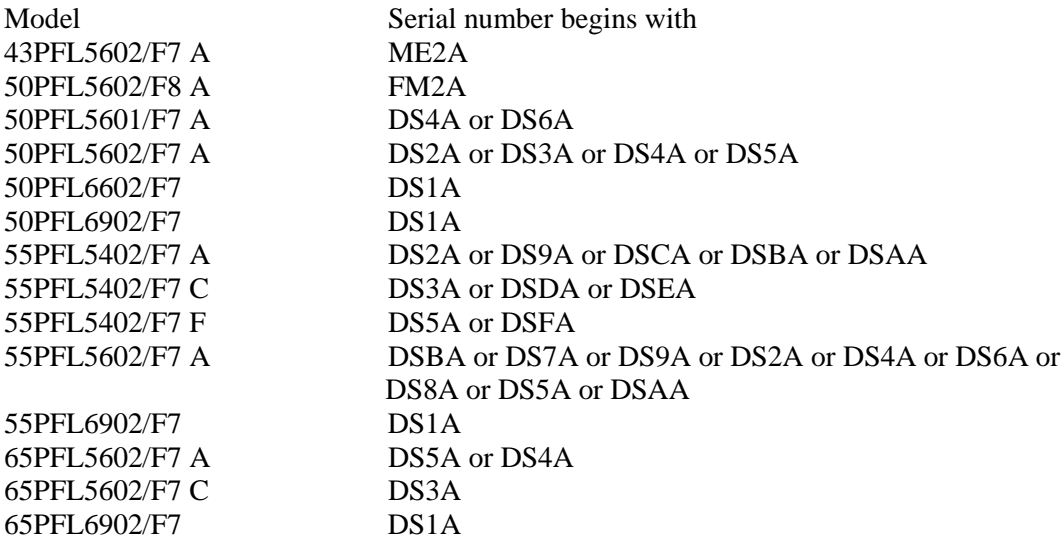

More on next page

[http://www.mediafire.com/file/oj658ffylfcxgnn/UNI-0T0KU\\_150\\_0.zip/file](http://www.mediafire.com/file/oj658ffylfcxgnn/UNI-0T0KU_150_0.zip/file)

## Getting Started

- 1. Please read the entire instructions once before performing the upgrade.
- 2. The USB drive you use for the upgrade needs to meet the following criteria:
	- a. USB drive size should be 128 MB or larger.
	- b. USB drive should be clean formatted for FAT32 before you start the process.
	- c. Drives with U3 software are not supported. The U3 uninstall tool can be found here. <http://u3.sandisk.com/launchpadremoval.htm>
- 3. Most modern computers (operating systems) usually have Zip File extraction tools built-in, but in case yours does not, you can download and install 7-Zip or any other extraction tool to extract the Firmware Upgrade Package. 7-Zip can be found here: <http://7-zip.org/download.html>

### Checking Software

Before loading the software on your TV, verify that the version you are loading is greater than the one that is on your TV.

Press the Menu button  $\blacksquare$  on the remote, then Setup. Cursor down and to the right to Software settings. Press the OK button and then cursor right to Software information.

If your TV has one of the versions below, you do not need to upgrade.

#### Loading Software

1. Down the software, unzip the file and load the \*.upg file to the root directory of your USB drive. An example of the root directory would be E:\

More on the next page

2. Insert the USB drive into the TV.

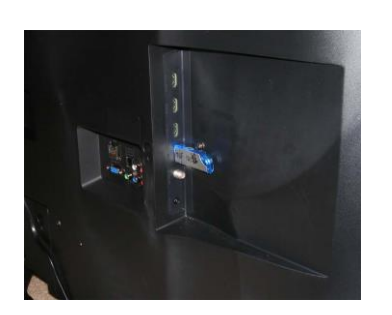

3. Press the Menu button  $\blacksquare$ . Cursor right to Setup and press the OK button.

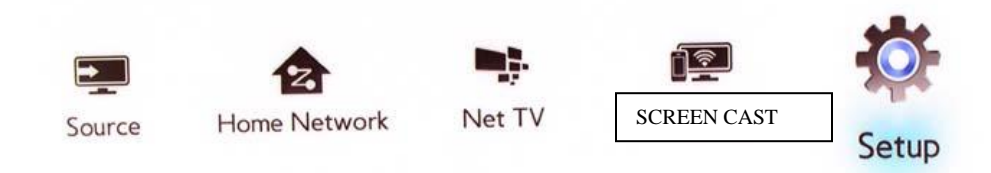

4. Cursor right to Update software and press OK.

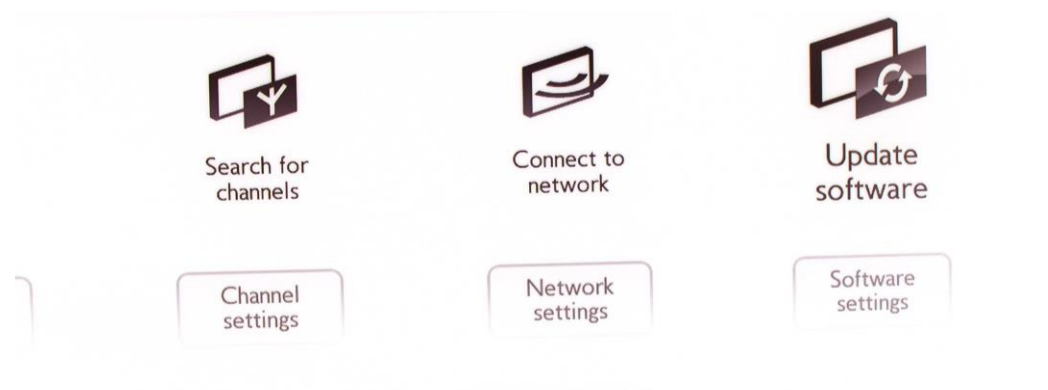

To update the software of the TV, press OK.

#### More on the next page

5. Select USB and press OK.

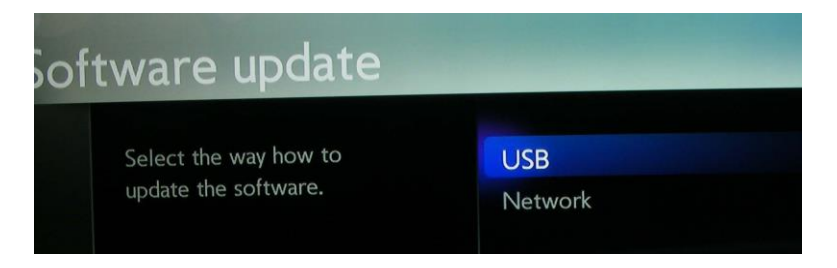

6. Select the update file on the USB drive.

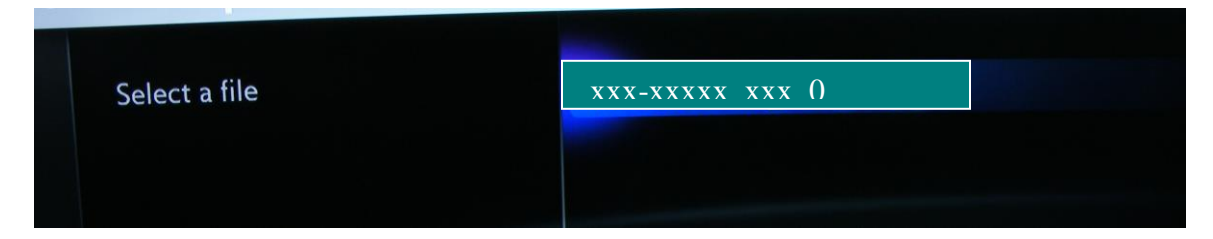

7. Select Yes to proceed.

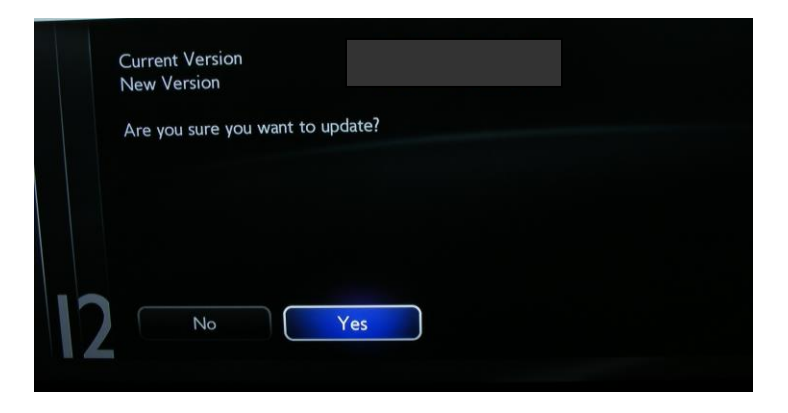

More on the next page

8. Wait while the file is being loaded. Do not remove the USB drive or turn the TV off.

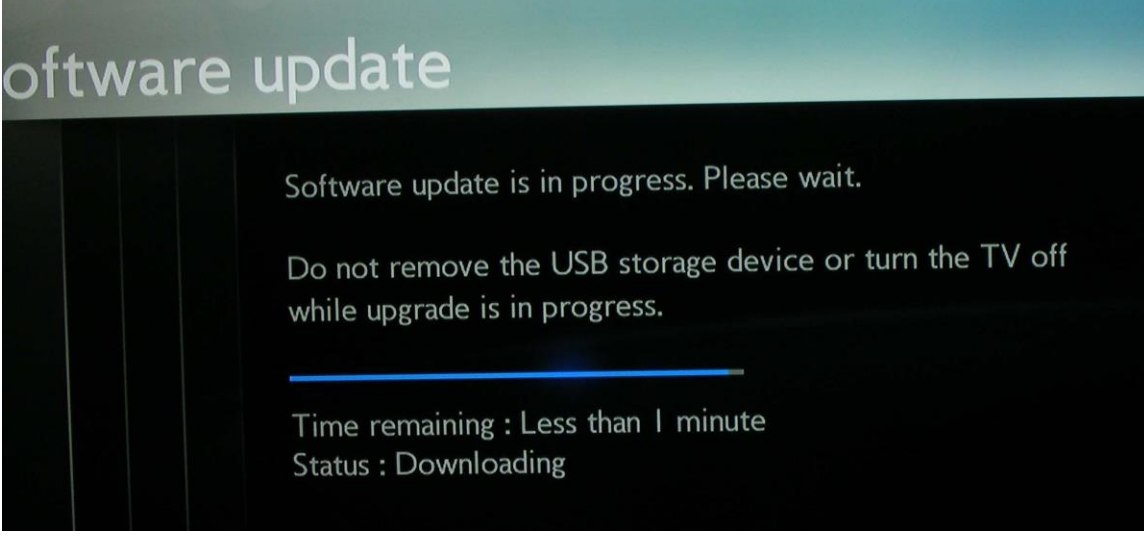

9. When the box below appears, turn the TV Off and back On.

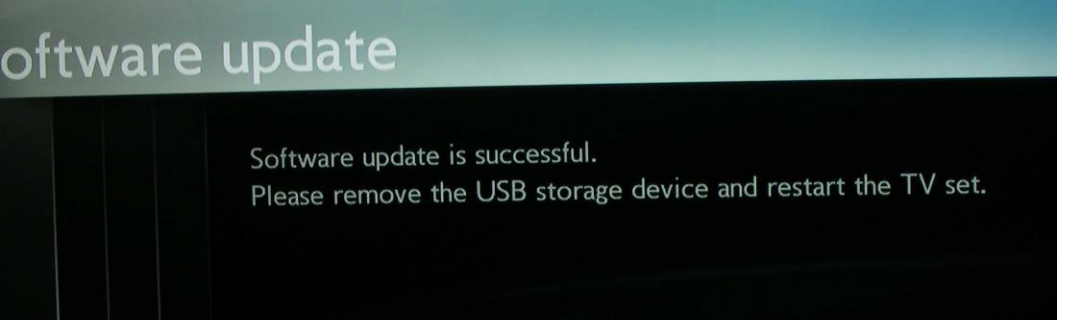

10. The following box will appear. Do not turn the TV Off until the process is complete. In some cases, the screen may go black during this process. If the screen below does not appear and the power light stays on, do not unplug the set. The set will respond to the remote when the update is complete.

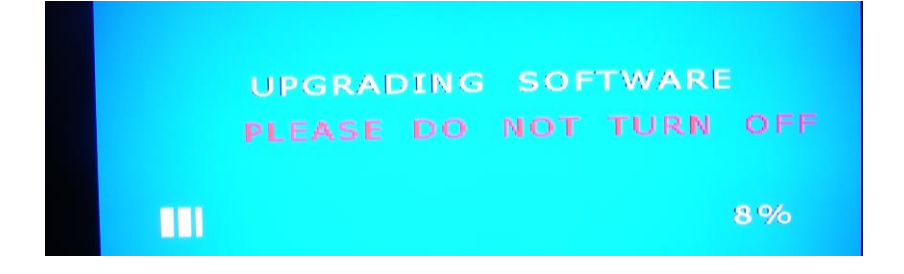

#### More on the next page Software History

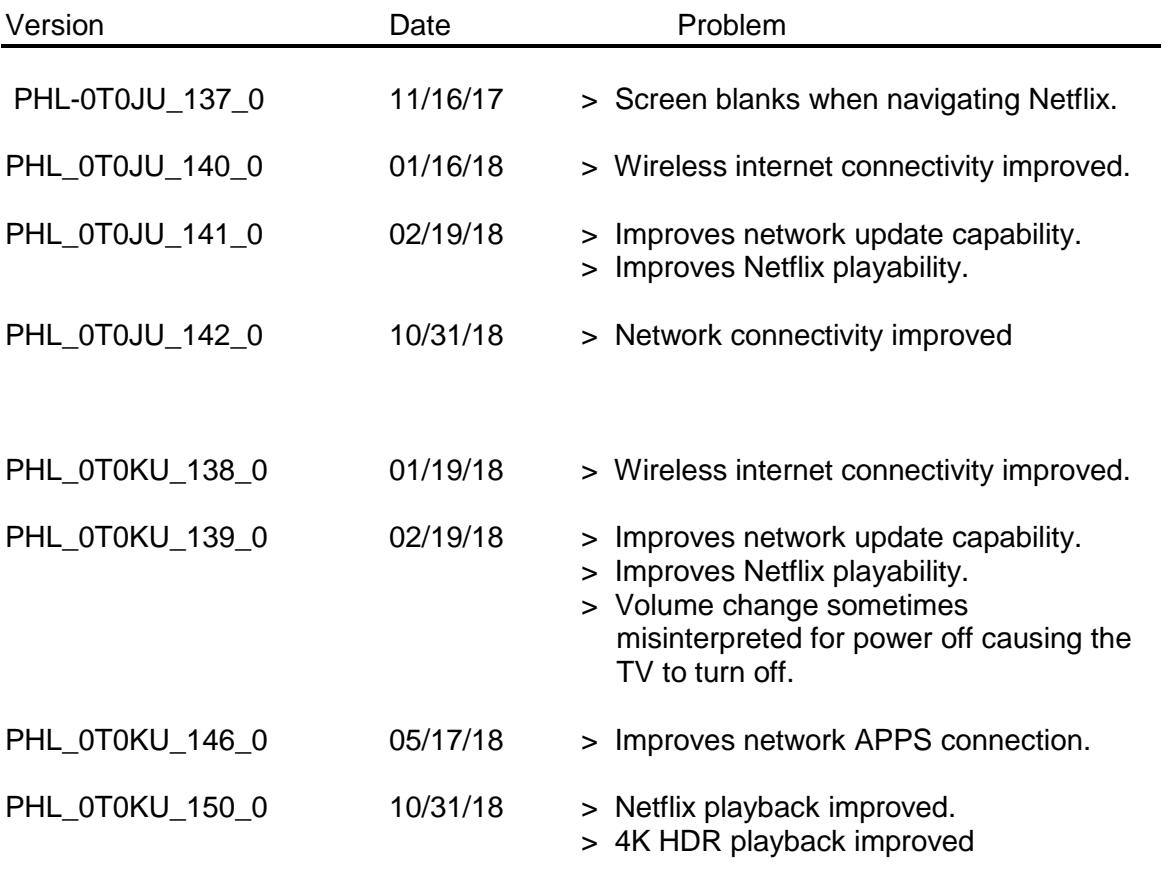